#### ご使用上のお願い

SuperH RISC engine および H8S,H8/300 シリーズ シミュレータ・デバッガの使用上の注意事項

# オートアップデートユーティリティを使用してアップデートする場合の注意事項

# 該当製品

- SuperH RISC engine シミュレータ・デバッガ V.9.06.00
- H8S,H8/300 シリーズ シミュレータ・デバッガ V.5.05.00

シミュレータ・デバッガのバージョンは、下記手順により確認できます。

- (1) High-performance Embedded Workshop のメニュー「ツール」->「アドミニストレーション」を選択 してください。
- (2) 開いたツールアドミニストレーションダイアログボックスの「登録済コンポーネント」リストから 現在使用しているシミュレータ・デバッガを選択し、プロパティボタンをクリックしてください。
- (3) 表示されたプロパティのダイアログボックスの情報タブを選択すると、シミュレータ・デバッガの バージョンが表示されます。

### 内容

オートアップデートユーティリティを使用して該当製品へのアップデートをしたにもかかわらず、再度 オートアップデートユーティリティを起動すると、新しいアップデータがあることを示すアップデート 選択ダイアログボックスに、該当製品が表示されることがあります。また、Windows ツールバーのシス テムトレイに表示されるオートアップデートユーティリティのアイコン上に、新しいアップデートがあ ることを示すマーク△!が表示されたままになります。

このとき、ウィザードのアプリケーション選択ダイアログボックスにはアップデートする前のバージョ ンとアップデートした後のバージョンの 2 つが表示されます。

#### 回避策

アプリケーションの選択ダイアログボックスに 2 つのバージョンが表示されている製品のうち、古いバ ージョンについて、チェックボックスのチェックを外してください。

## 恒久対策

該当製品の次期バージョンで改修する予定です。

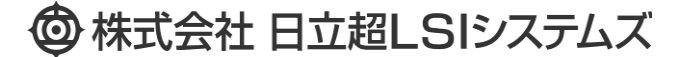

(c) Hitachi ULSI Systems Co., Ltd. 1995,2014. All rights reserved.